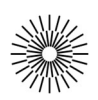

## Internet a zdravotnická informatika - 6. cvičení

## PHP II. – Zpracování dat z formulářů

- 1. Vytvořte prázdnou stránku s typem dokumentu HTML5 a kódováním UTF-8. Do titulku uveďte název cvičení a stránku uložte s příponou \*.php.
- 2. Zkopírujte si HTML kód Formuláře pro odeslání e-mailu (celý element FORM) ze 3. cvičení (Vzor podle bodu č. 3 osnovy) a vložte jej do elementu BODY nové stránky. Do hodnoty atributu action značky FORM vložte php kód, který vytiskne název aktuálního php souboru (najděte vhodnou proměnnou z pole \$\_SERVER). Do značky FORM vložte atribut method s hodnotou post (method="post") a smažte atribut enctype.
- 3. Nad formulář vložte blok s PHP kódem a v něm vytiskněte hodnoty všech prvků pole **\$** POST odeslaných formulářem, použijte funkci print r(). Do kódu vložte podmínku, aby se obsahy prvků pole zobrazovaly pouze po odeslání formuláře (použijte k tomu funkci empty()).
- 4. Vhodně do tabulky zformátujte výpis názvů a hodnot obdržených POST dat, použijte k tomu cyklus foreach a příkaz echo.
- 5. Otevřete si stránku s php kódem z 8. bodu 5. cvičení (Zdrojové kódy / 05 cviceni bod8.php) a obsah uložte jakou novou stránku. Rovněž si do **podadresáře inc** uložte soubor data-hodnoceni.php. Nad PHP kód hlavní stránky vysázejte jednoduchý formulář s vysouvací nabídkou (značka SELECT). Do nabídky vložte dvě volby (značka OPTION): Nemocnice Motol a Nemocnice Liberec. Nezapomeňte do formuláře vložit tlačítko odeslat.
- 6. Upravte PHP kód tak, aby se po vybrání volby a odeslání formuláře zobrazila tabulka s hodnocením příslušné nemocnice. Použijte vhodně formulovanou podmínku porovnávající hodnoty prvků pole \$\_POST.
- 7. Pomocí vhodné podmínky a s použitím atributu selected tagu OPTION zajistěte, aby po vybrání volby a odeslání formuláře zůstala zvolená volba vždy vybraná.